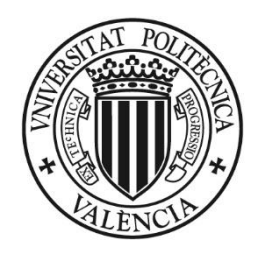

## **UNIVERSITAT** POLITÈCNICA<br>DE VALÈNCIA

# VINALOPO Evaluación Por Currículum

**Creación: 23/03/2013 Lorenzo**

**Revisión: 16/06/2021 Gaspar**

## **Contenido**

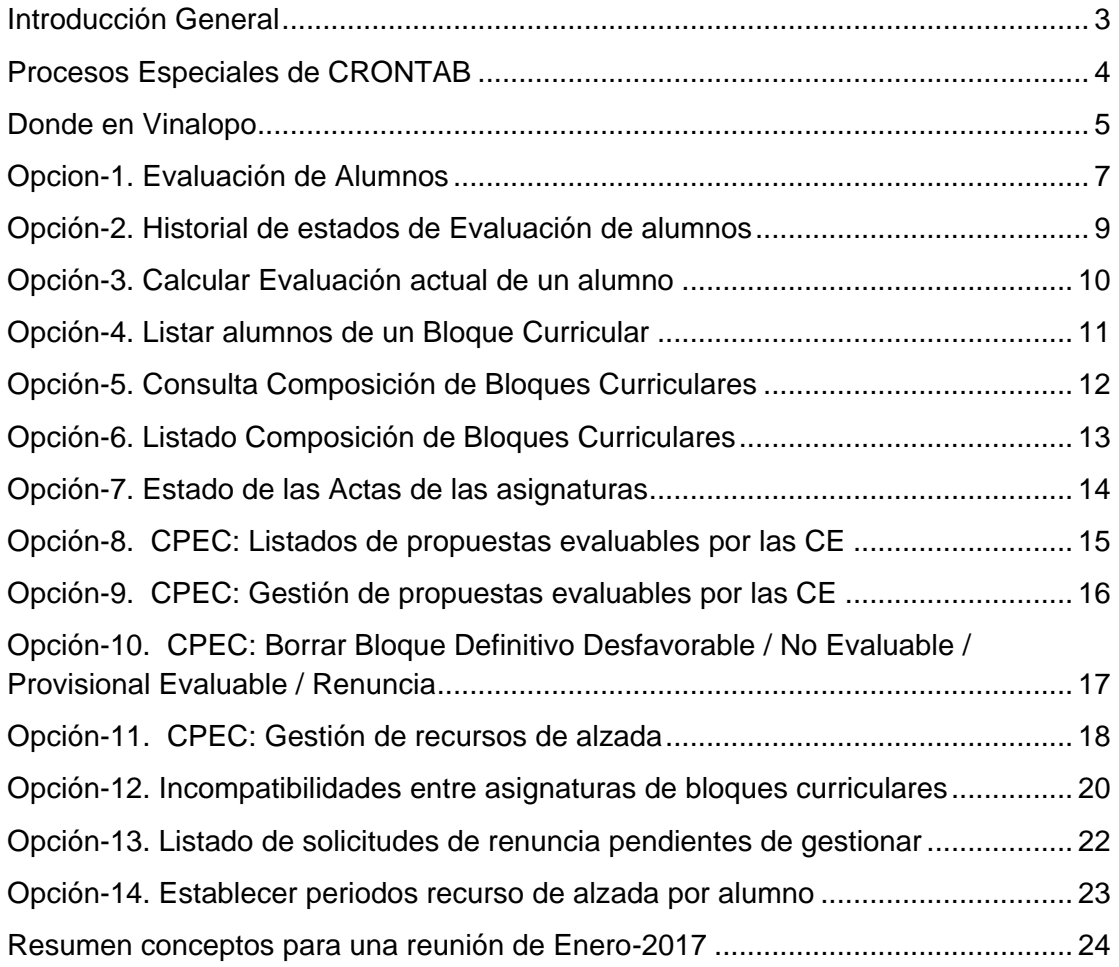

## <span id="page-2-0"></span>**Introducción General**

#### **Objetivo de la Evaluación**

La evaluación por curriculum consiste en:

- 1. Definición del plan de bloques
	- En la titulación se define bloques curriculares con características
	- En el bloque se definen un subbloque (automáticamente)
	- En el subbloque se definen asignaturas para cumplir características del bloque curricular
- 2. Evaluación de alumnos que cumplen los bloques curriculares
	- Diariamente en curso actual se evalúan los alumnos de grado y master (Crontab)
- 3. Gestión por los centros
	- Desde Vinalopo los centros gestionan sus alumnos
	- Los Desfavorables pueden proponerlos como evaluables
	- Pueden evaluar alumnos particularmente o la titulación entera
	- El Proceso General genera Pdfs, envía Emails, genera actas y Actualiza notas
- 4. Gestión CPEC/S.Alumnado
	- Para tramitar los Provisionales Evaluables como Aceptados o Denegados
	- Para hacer tratamientos de Recursos de Alzada

## **Siglas utilizadas en la Aplicación**

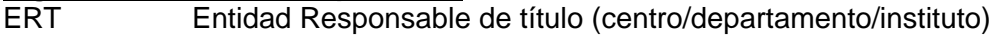

- CE Comisión de evaluación de las ERTs
- CPEC Comisión de permanencia y evaluación por curriculum
- CAT Comisión Académica del Título
- ExC Evaluación por curriculum
- CRONTAB Procesos automáticos diarios/semanales de actualización de datos

#### **Estados de Evaluación por Curriculum.**

- D Definitivo Favorable
- NE No evaluable
- PD Provisional Desfavorable
- PE Provisional Evaluable
- PF Provisional Favorable
- R Renuncia
- X Definitivo Desfavorable

#### **Explicación de los estados**

- D Evaluación Definitiva de un Provisional Favorable o Desfavorable
- NE No evaluable por incumplir Media bloque y Calificación algunas asignaturas < 4
- PD Cumple condiciones bloque o Nota Calculada < Nota Mínima del bloque
- PE Tenía PD y la CE estima que puede ser favorable
- PF Cumple condiciones bloque y Nota Calculada >= Nota Mínima del bloque
- R Renuncia del alumno de un ESTADO=D (Con subestado=DD/DF) evaluado positivamente
- X Aquellos Provisionales Desfavorables que el CAT no los evalúa positivamente

#### **Requisitos de los estados**

- PF Alumnos presentados a examen, con la mejor calificación (a excepción de No Presentados) en las asignaturas del bloque. Cumple las dos:
	- Todas sus notas son >=4
	- Media del bloque >= Nota mínima de bloque.
- PD Alumnos presentados a examen, con la mejor calificación (a excepción de No Presentados) en las asignaturas del bloque. Incumple sólo una, por lo que:
	- Alguna nota < 4 y media >= Mínima Bloque
	- Todas notas >=4 y media < Mínima bloque
- PE Alumnos en estado PD y que la CE estima que son evaluables para el Vº Bº de la CPEC.
- D Alumnos que pasan automáticamente de PF a D Alumnos que pasan manualmente de PD a PE, la CPEC los estima y pasan a D
- X Alumnos en estado PD que pasan automáticamente a X Alumnos en estado PE que la CPEC ha desestimado y pasan a X
- R Alumnos en estado D que solicitan su Renuncia

#### **Transición entre estados**

De PF  $\rightarrow$  D  $\rightarrow$  R (Definitivo o Renuncia) De PD  $\rightarrow$  X (Definitivo desfavorable) De PD  $\rightarrow$  PE  $\rightarrow$  D (Estimado CPEC)  $\rightarrow$  R De PD  $\rightarrow$  PE  $\rightarrow$ X (Desestimado CPEC)

De NE  $\rightarrow$  D (Vía recurso) De NE  $\rightarrow$  X (Vía recurso)

## <span id="page-3-0"></span>**Procesos Especiales de CRONTAB**

Diariamente se calcula la evaluación por currículum de todos los alumnos de Grado y Master, a excepción de centros a los que no se aplica (Adscritos).

Existen una serie de procesos que se ejecutan según la fecha actual.

#### **Desde el 15-Junio al 31-Julio calcula:**

- Copia bloques para el nuevo curso
- Actualiza las diferencias en los bloques

#### **Todos los días calcula:**

- Evaluación estudiantes
- Notificar a CPEC las tareas pendientes
- Notificar a CPEC bloques incompletos
- Notificar a CPEC bloques con asignaturas no activas en titulación
- Notificar a CPEC bloques con asignaturas no activas en titulación y estudiantes evaluados
- Notificar a CPEC alumnos que incumplen el máximo de bloques
- Notificar a secretario/a ERT las renuncias pendientes
- Actualizar bloques de mención y notificar a CPEC

#### **Cada LUNES calcula:**

- Notificar errores al ASIC
- Notificar a CE sobre alumnos a evaluar
- Notificar a secretario/a ERT los estudiantes con bloques provisionales
- Notificar a ASIC si hay ERT's sin secretario/a definido
- Notificar a centros si tienen diligencias por imprimir
- Notificar a ASIC si hay asignaturas incorrectas en bloques
- Notificar a CPEC estadística estados bloques
- Notificar a centros si tienen pdf's mal generados
- Notificar a CPEC sobre errores en bloques de garantía
- Notificar a CPEC sobre asignaturas en más de un bloque
- Notificar a CPEC, desde 60 días de empezar la evaluación, de asignaturas que cambian de curso
- Notificar a CPEC sobre bloques provisionales en cursos anteriores

#### **Cada LUNES desde el 15-Junio al 31-Julio calcula:**

Notificar a CPEC estadística estados bloques en los tres últimos cursos

## <span id="page-4-0"></span>**Donde en Vinalopo**

#### Vinalopo $\rightarrow$  Alumnos $\rightarrow$ Evaluacion por Curriculum

#### Este es el menú principal

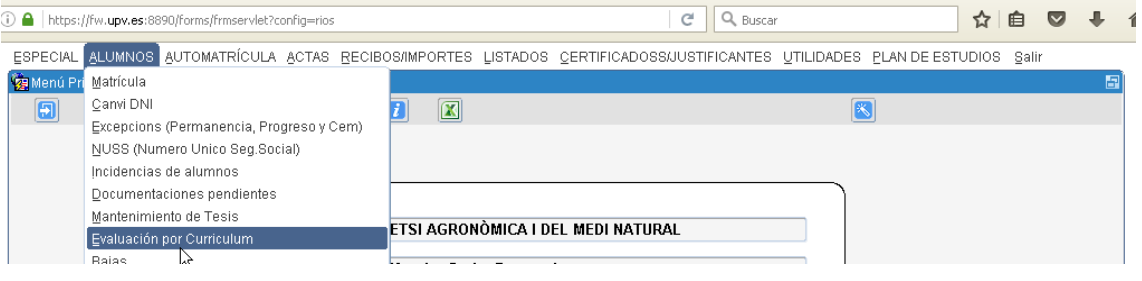

También desde el menú del alumno dando al botón: Avaluaçió per Currículum

Y desde ambas opción nos sale este menú:

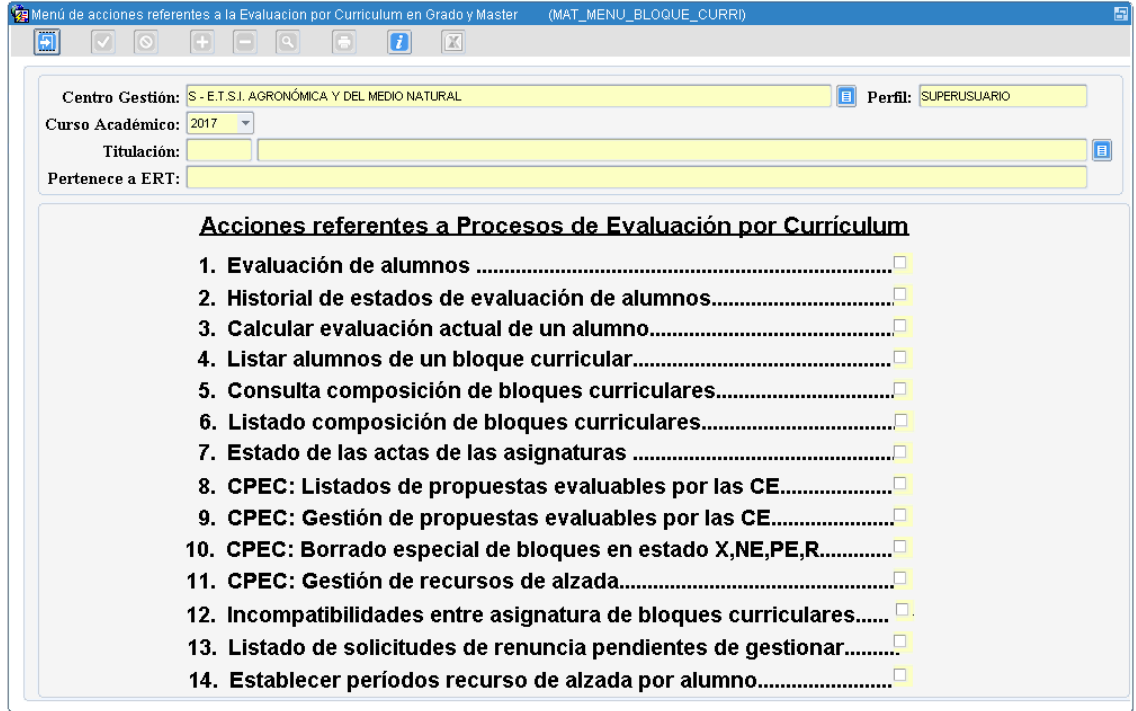

## <span id="page-6-0"></span>**Opcion-1. Evaluación de Alumnos**

Permite ver los alumnos evaluados.

Es la gestión más importante de los centros.

Pueden imprimir y gestionar dichos alumnos.

Pueden pasar de Provisional Desfavorable (PD) a Provisional Evaluable (PE)

Al final pueden evaluar en bloque la titulación y para cada alumno le genera un PDF y le envía un Email

Hay muchos procesos diferentes de consulta de datos en la parte inferior del bloque Es la parte más importante de trabajo

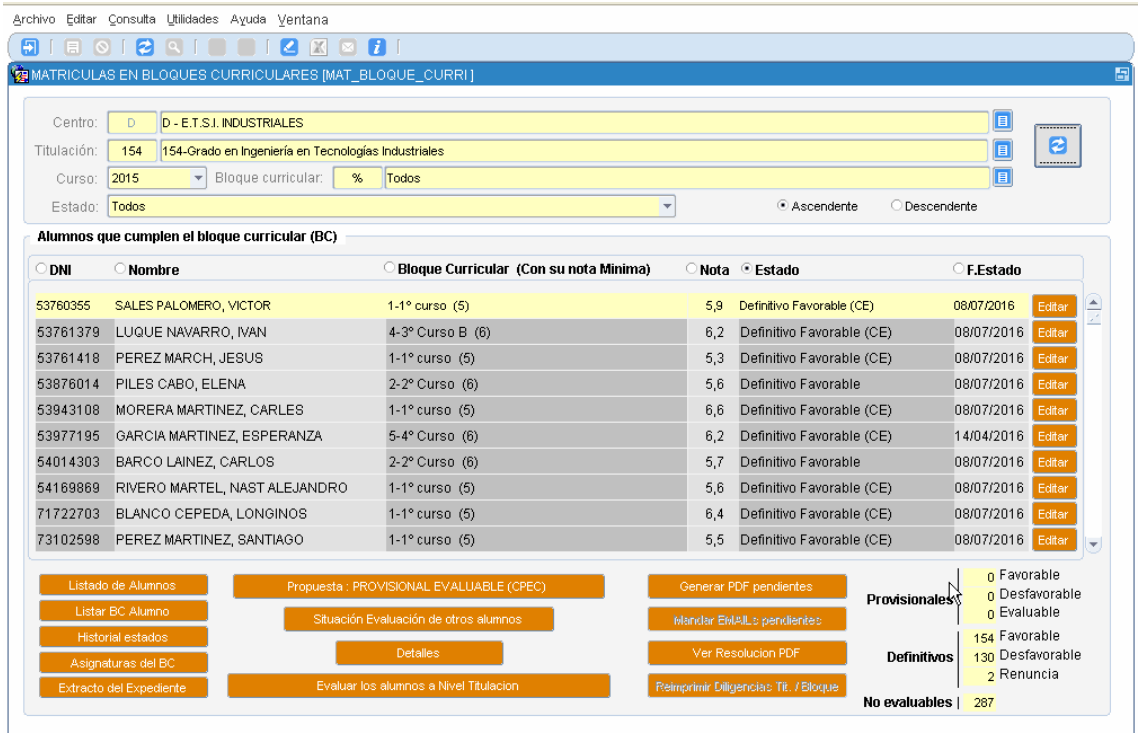

Cuando damos al botón EDITAR pasamos a otro bloque para su tratamiento.

Se genera una acción de cambio de estado del bloque, con las restricciones que existan

Si pasa a Definitivo Favorable: Crea PDF, Modifica nota, Diligencia y email al alumno

Si pasa a Definitivo Desfavorable: Se crea PDF y se envía email al alumno

Si pasa a Renuncia: Se crea el PDF y se envía email al alumno.

Existen otras opciones al pie de página para reimprimir las diligencias, Generar PDF si no existe, Enviar Email, si es PE la CPEC introduce motivo de justificación.

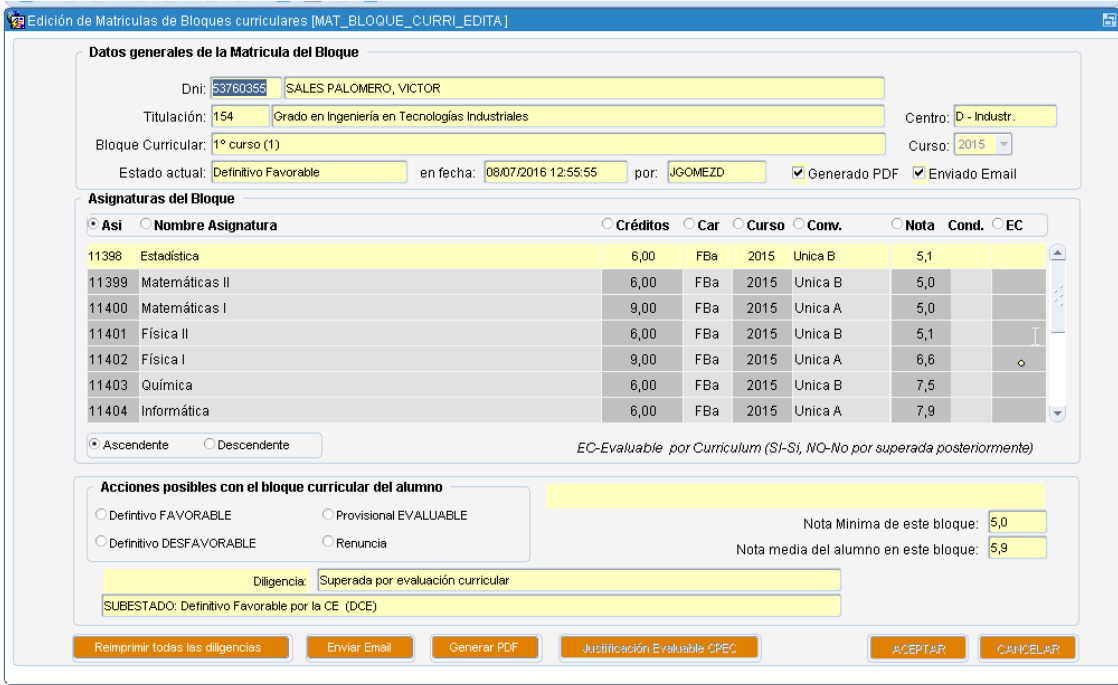

## <span id="page-8-0"></span>**Opción-2. Historial de estados de Evaluación de alumnos**

Permite ver las transiciones de los estados en los alumnos y ver sus PDF

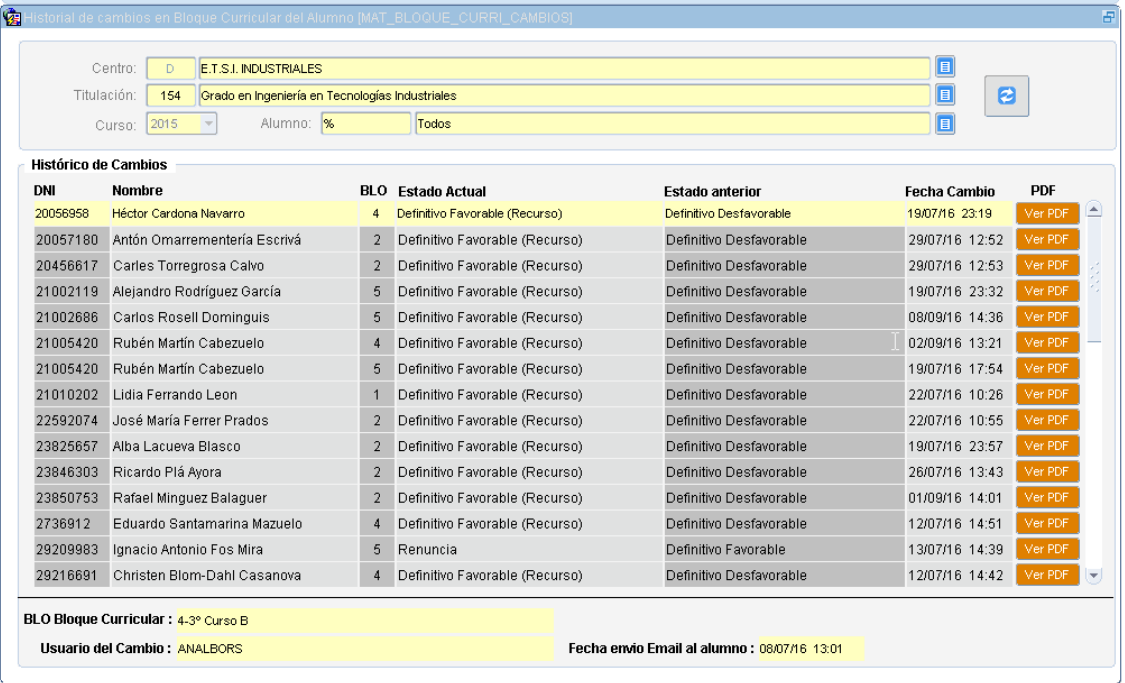

## <span id="page-9-0"></span>**Opción-3. Calcular Evaluación actual de un alumno**

Permite recalcular la evaluación de un alumno

La evaluación para toda la universidad se hace a diario en un proceso CRONTAB.

Esto es para cuando un alumno no sale o ha tenido cambios de notas durante el día, y no se

quiere esperar al proceso que lo recalcula por la noche

Calcula la evaluación para cada uno de los bloques con sus resultados.

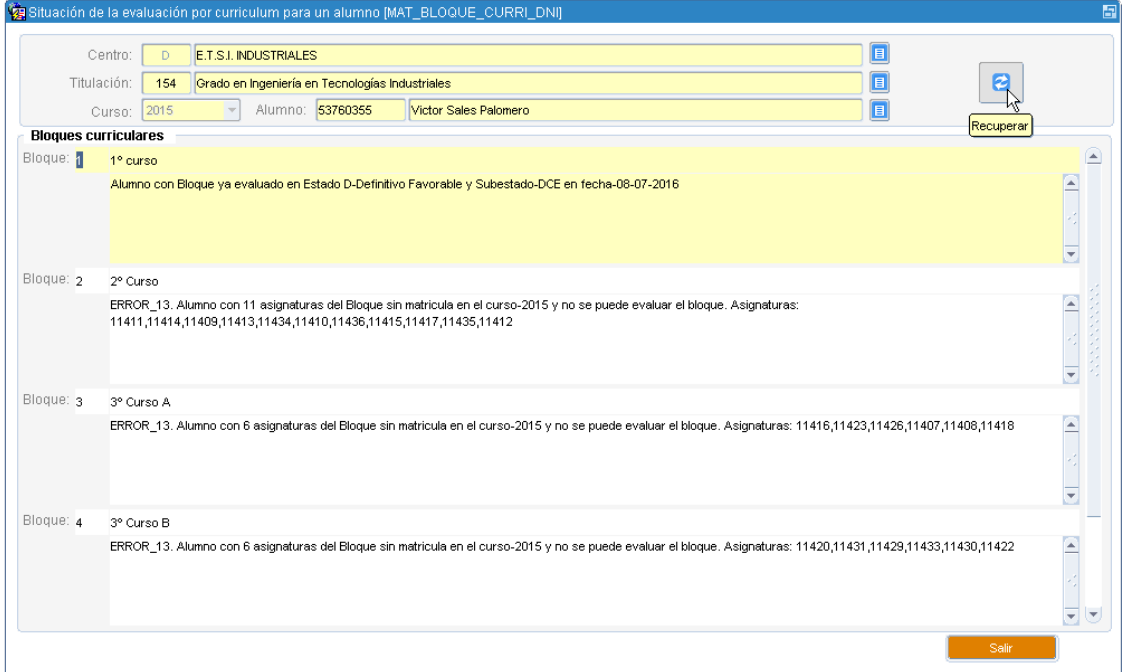

## <span id="page-10-0"></span>**Opción-4. Listar alumnos de un Bloque Curricular**

Permite listar los bloques curriculares con sus características.

Nos presenta de estadística de cada bloque con el nº de alumnos en cada estado.

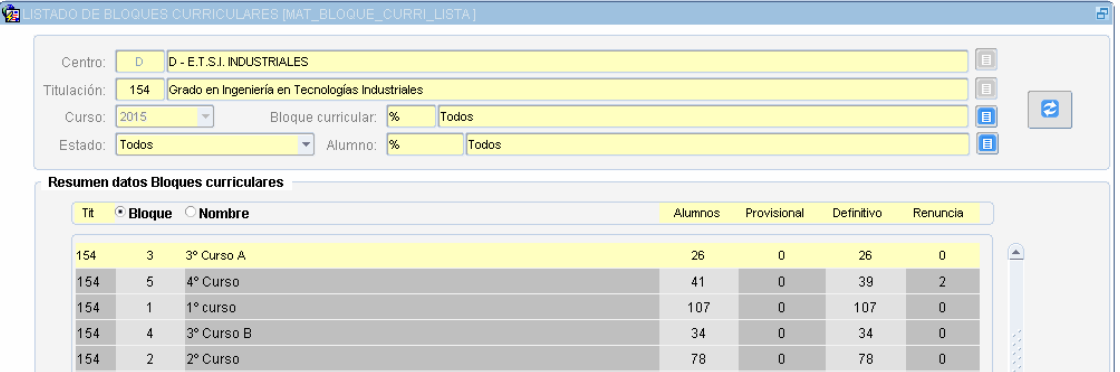

Ejemplo del Listado asociado

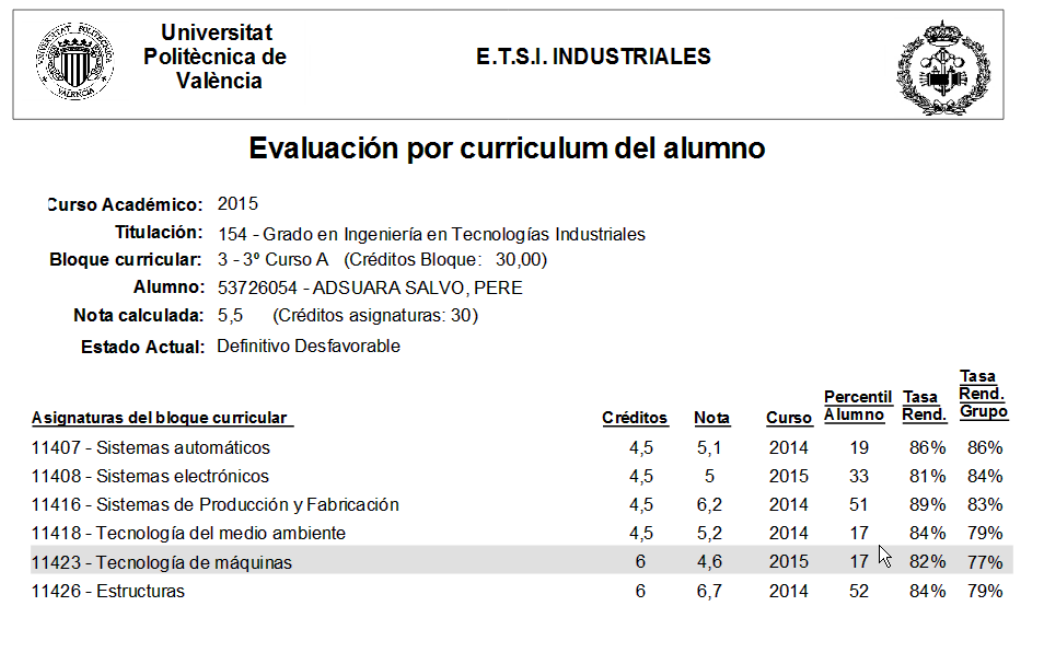

Valencia a 14 de Noviembre de 2016.

## <span id="page-11-0"></span>**Opción-5. Consulta Composición de Bloques Curriculares**

Nos permite consultar los bloques curriculares con sus bloques.

Si soy Super-usuario (CPEC/S.Alumnado) permite modificar los bloques

Desde aquí podemos Crear, Editar y Borrar tanto los bloques como los sub-bloques

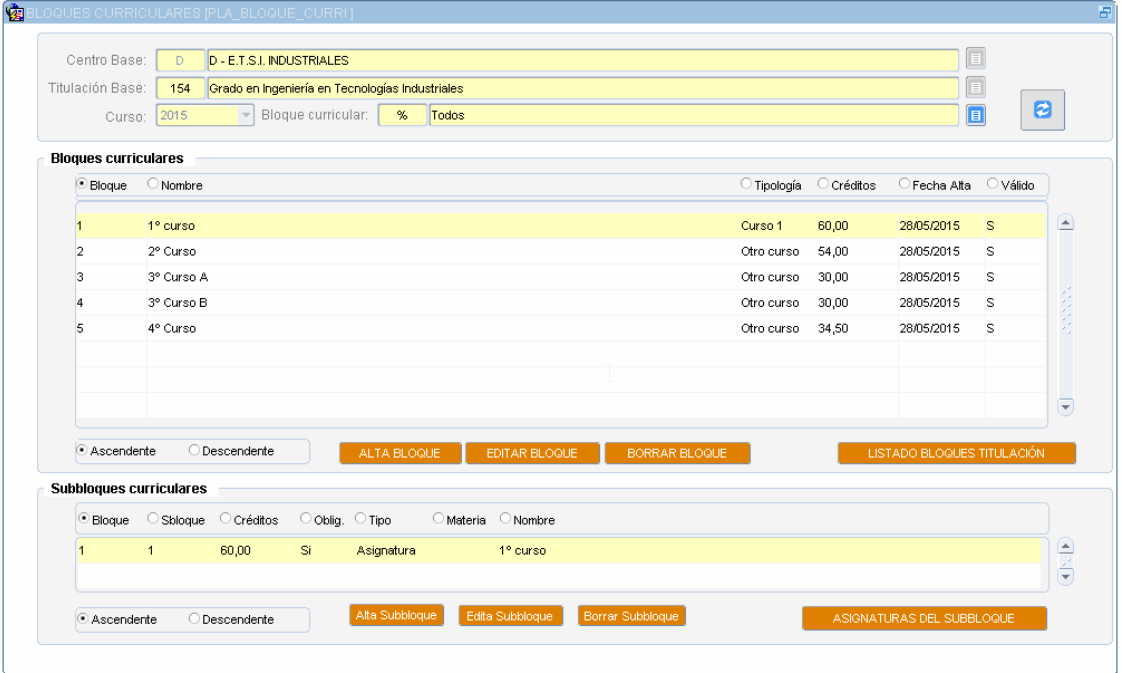

## <span id="page-12-0"></span>**Opción-6. Listado Composición de Bloques Curriculares**

Nos permite consultar los bloques curriculares con sus subbloques e imprimirlos

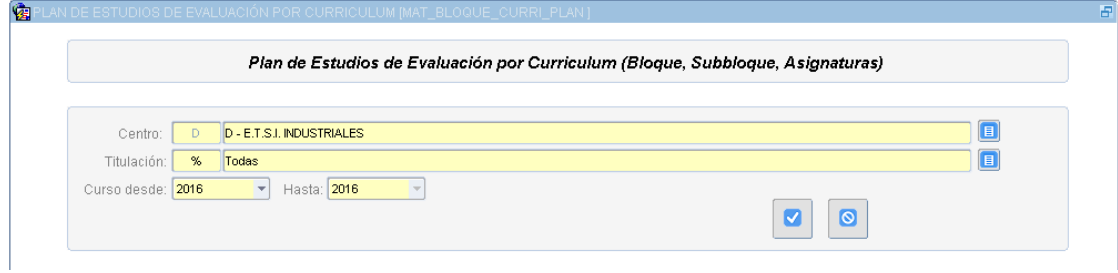

Ejemplo del listado

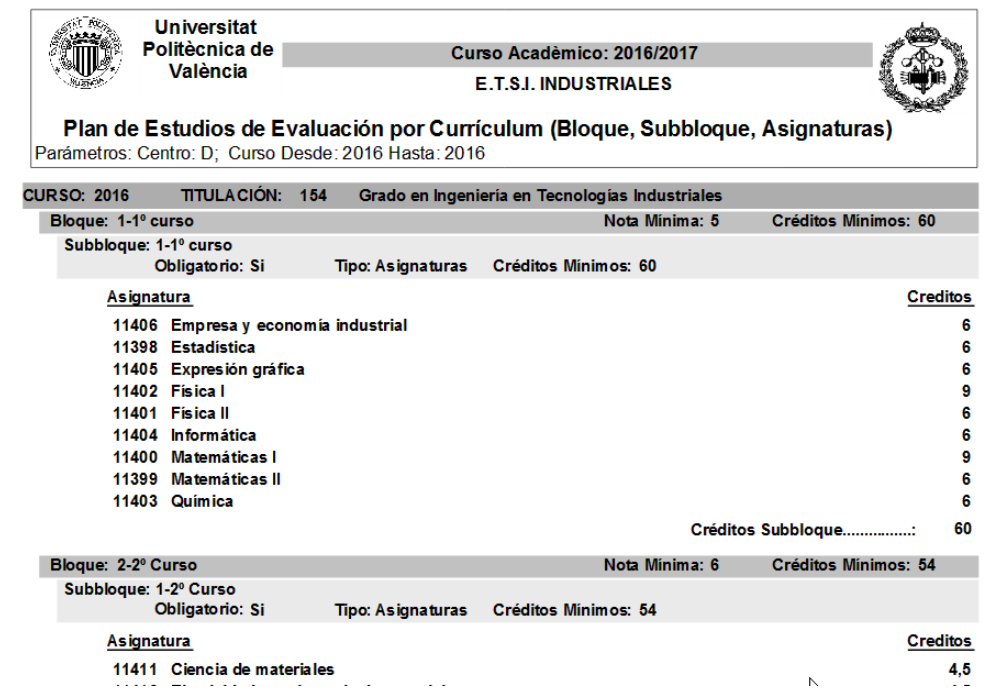

## <span id="page-13-0"></span>**Opción-7. Estado de las Actas de las asignaturas**

Permite ver las asignaturas que forman parte de los bloques curriculares, cuál es su estado.

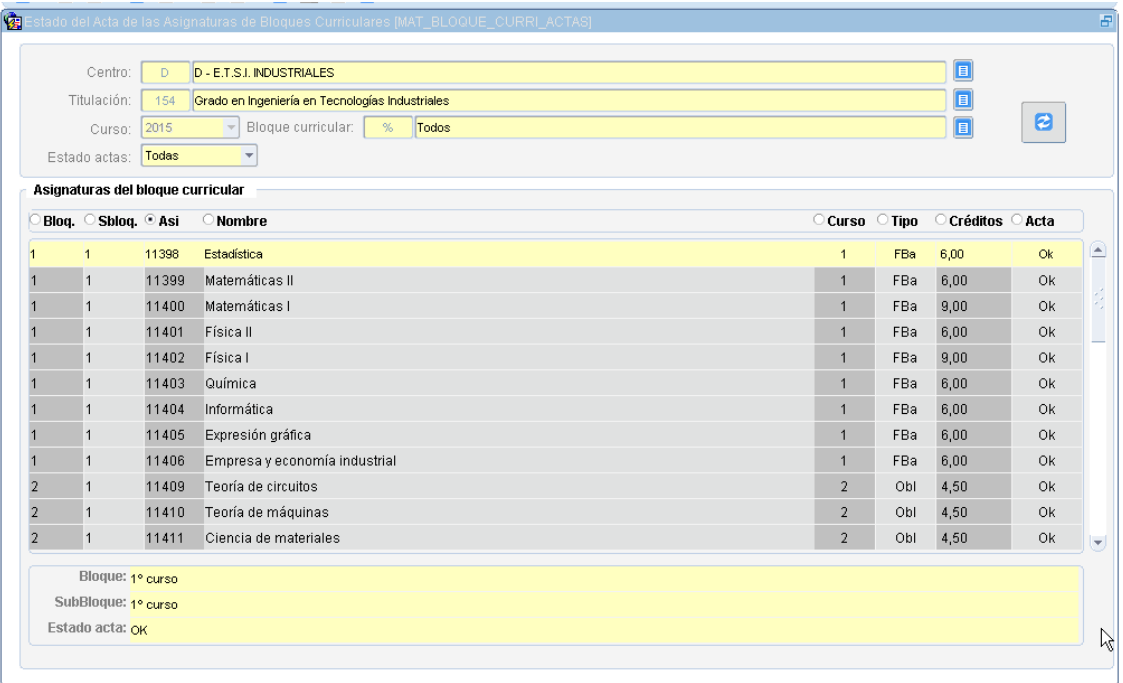

## <span id="page-14-0"></span>**Opción-8. CPEC: Listados de propuestas evaluables por las CE**

Para listar las propuestas evaluables de las Comisiones de evaluación (CE) de los centros. Son alumnos evaluados provisionales desfavorables (PD) por el sistema automático y que las CE de los centros las han pasado a Provisionales Evaluables (PE) para que la CPEC las evalúe.

Este proceso solo lo ejecuta la CPEC.

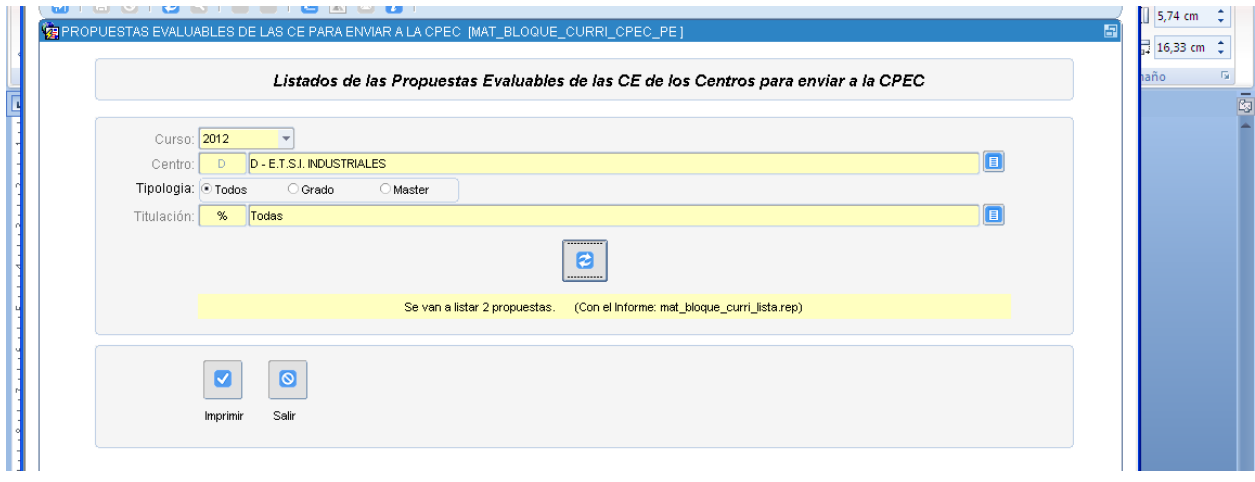

#### Ejemplo del listado:

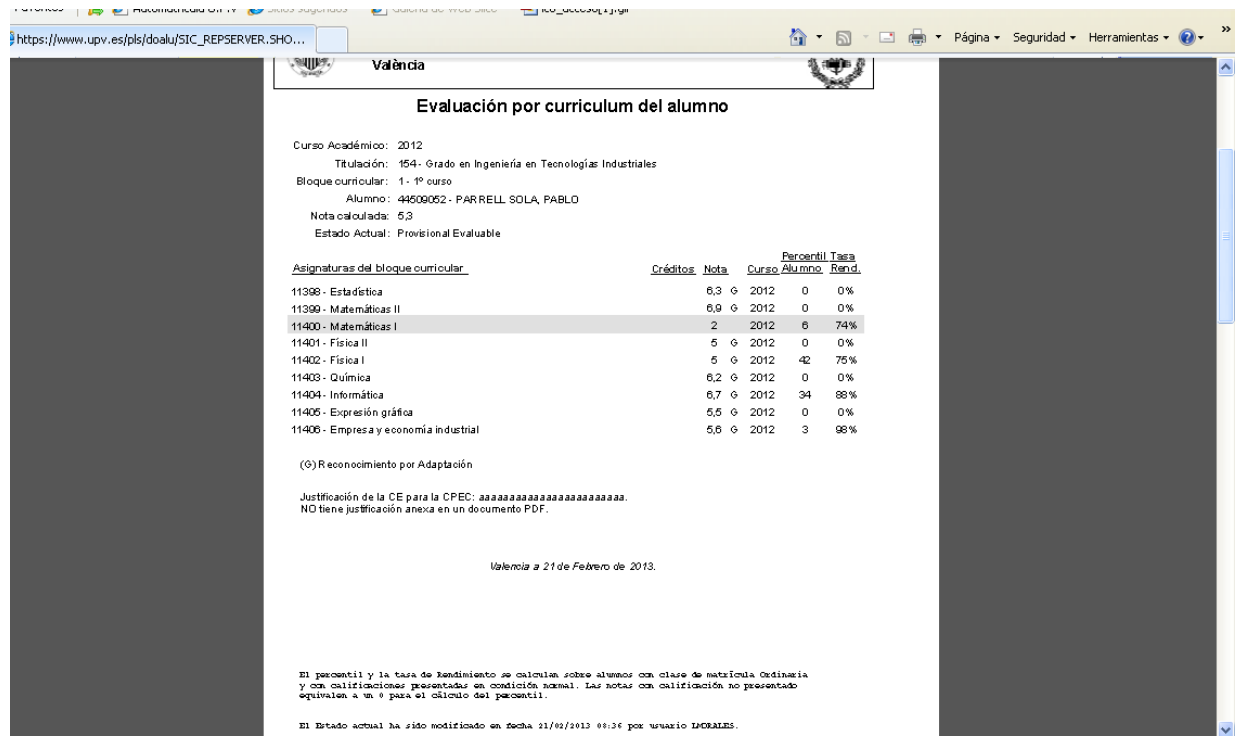

## <span id="page-15-0"></span>**Opción-9. CPEC: Gestión de propuestas evaluables por las CE**

Para ver que alumnos han sido propuestos a la CPEC como PE (Provisionales Evaluables) para que sean evaluados por la CPEC y pasarlos a D-Definitivos favorables o X-Definitivos Desfavorable. Son alumnos que incumplen sólo uno de:

- que la nota media < a la mínima del bloque
- tienen alguna asignatura suspendida con valor < 4.

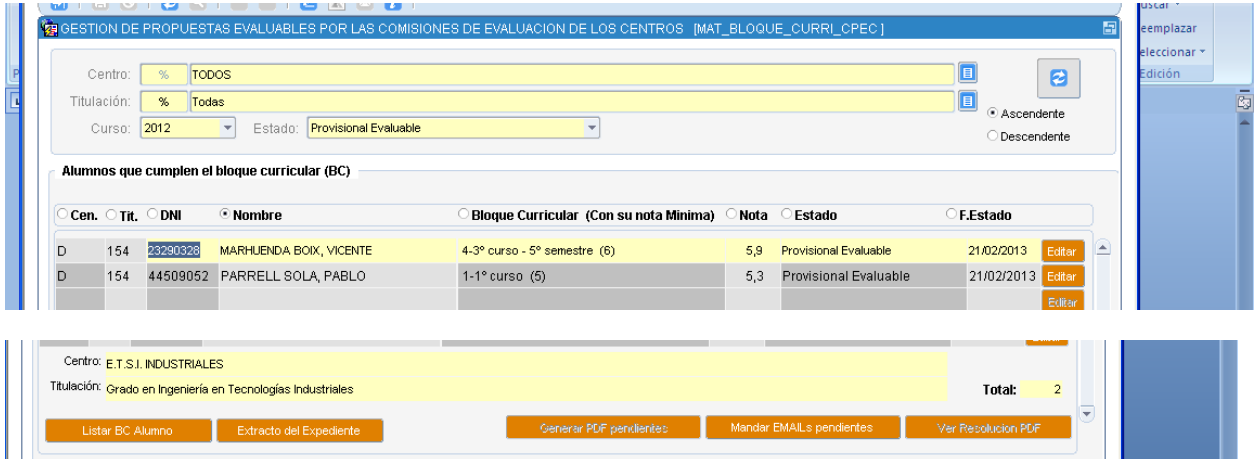

Con el botón EDITAR pasamos a la pantalla de su tratamiento con múltiples opciones

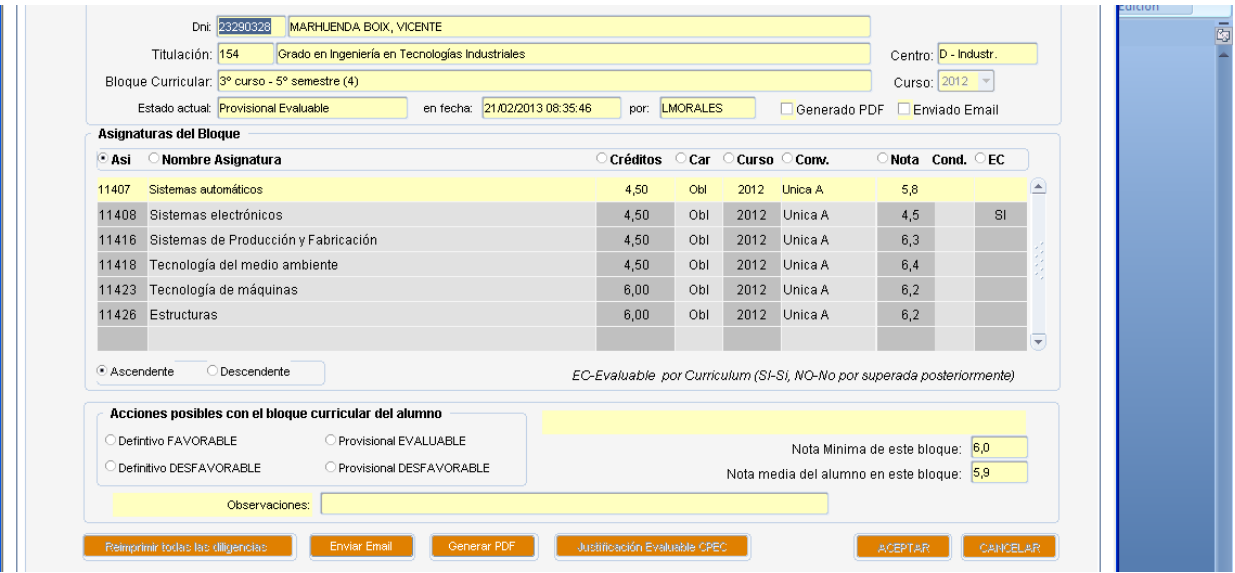

## <span id="page-16-0"></span>**Opción-10. CPEC: Borrar Bloque Definitivo Desfavorable / No Evaluable / Provisional Evaluable / Renuncia**

Nos permite borrar evaluaciones que están en estado X, NE, PE o R, para volver a recalcular si se desea.

Esto se hace cuando un alumno se le hacen diligencias para subir nota y podría ser evaluado favorablemente.

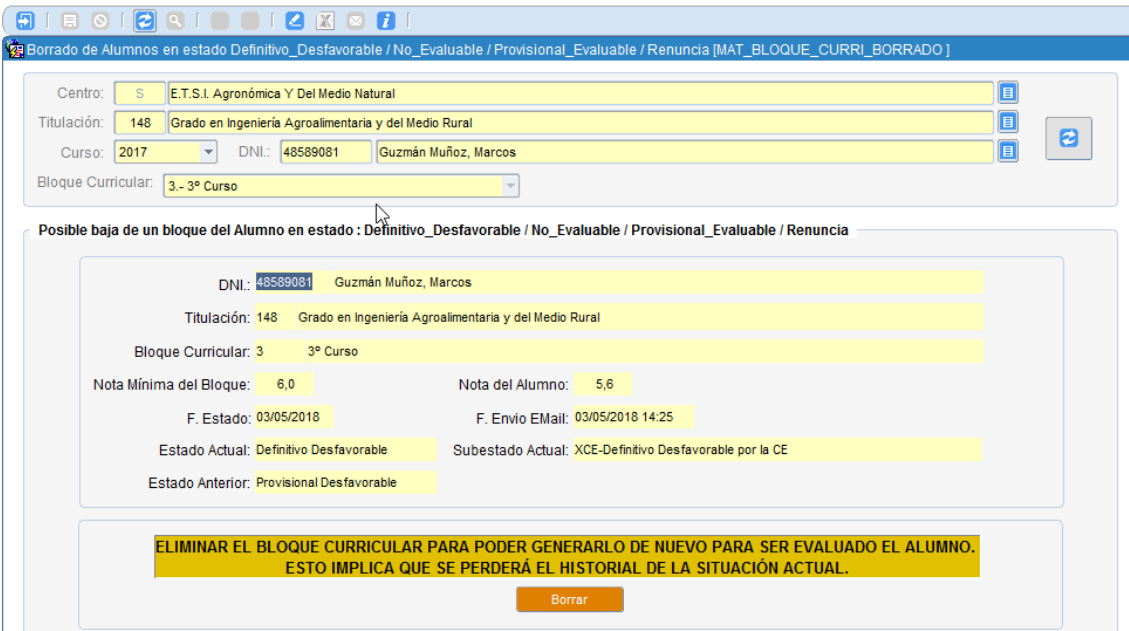

## <span id="page-17-0"></span>**Opción-11. CPEC: Gestión de recursos de alzada**

Para el tratamiento de Recursos de Alzada.

Se introducen las fechas de interposición del recurso de alzada con su modificación y/o borrado de evaluaciones en estado Definitivo Desfavorable (X)

Se Estima/Desestima los Recurso de Alzada con todos los datos.

Se envía email al alumno con la estimación/desestimación

Caso es ESTIMADO el bloque le pasa a Definitivo Favorable (D) aprobando las notas del bloque, se genera el PDF, se imprimen actas de las asignaturas y se envía el email al alumno.

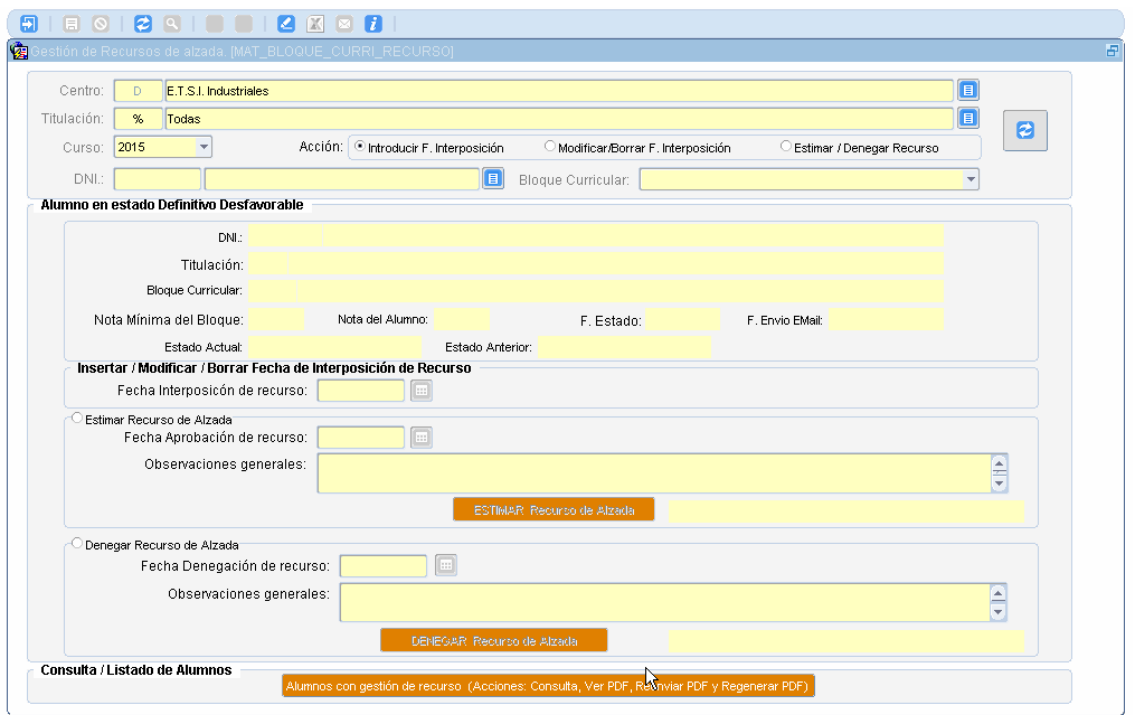

Y pinchando en la opción

Alumnos con gestión de recurso (Acciones: Consulta, Ver PDF, Reenviar PDF y Regenerar PDF)

#### Vamos a este formulario de aquí abajo donde tenemos esta opciones en el filtro

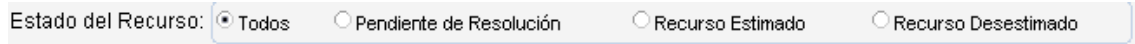

#### Y a nivel de los datos de los alumnos podemos

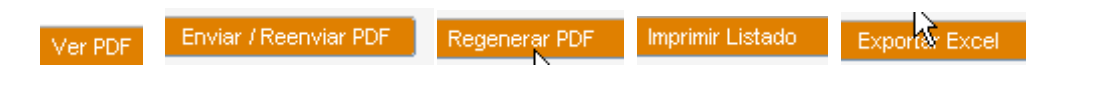

Esta opciones son importantes para ver el PDF generado del recurso y si no es correcto, poderlo Regenerar asi como Enviar/reenviar al alumno dicha resolución.

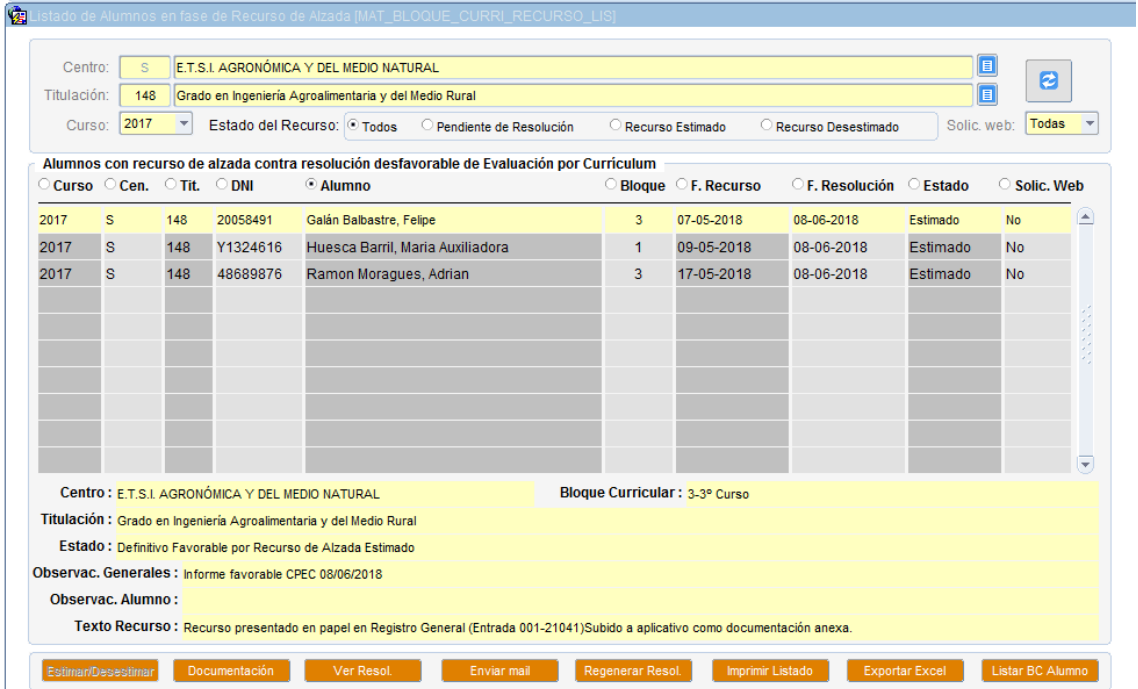

Estas opciones han sido añadidas en el curso 2015/2016

## <span id="page-19-0"></span>**Opción-12. Incompatibilidades entre asignaturas de bloques curriculares**

Son las asignaturas que los centros han metido en el apartado de Plan de Estudios en esta opción.

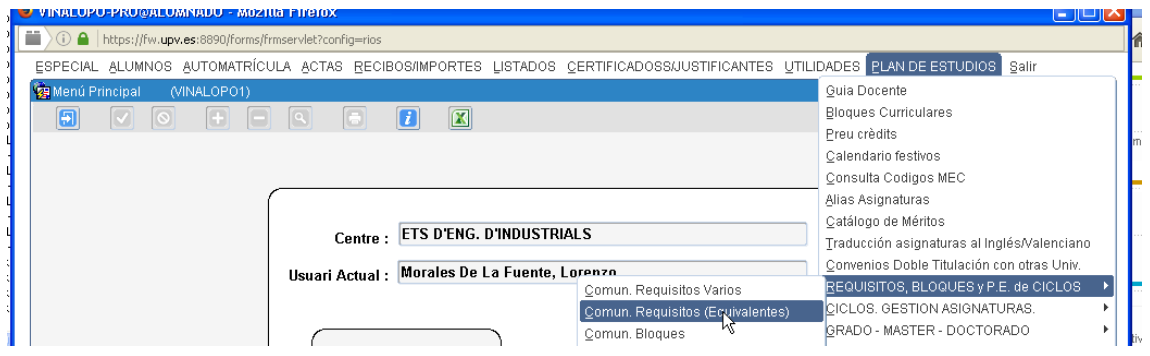

Y en esta pantalla vemos las asignaturas incompatibles que hay y en que bloques curriculares están a lo largo de los cursos académicos

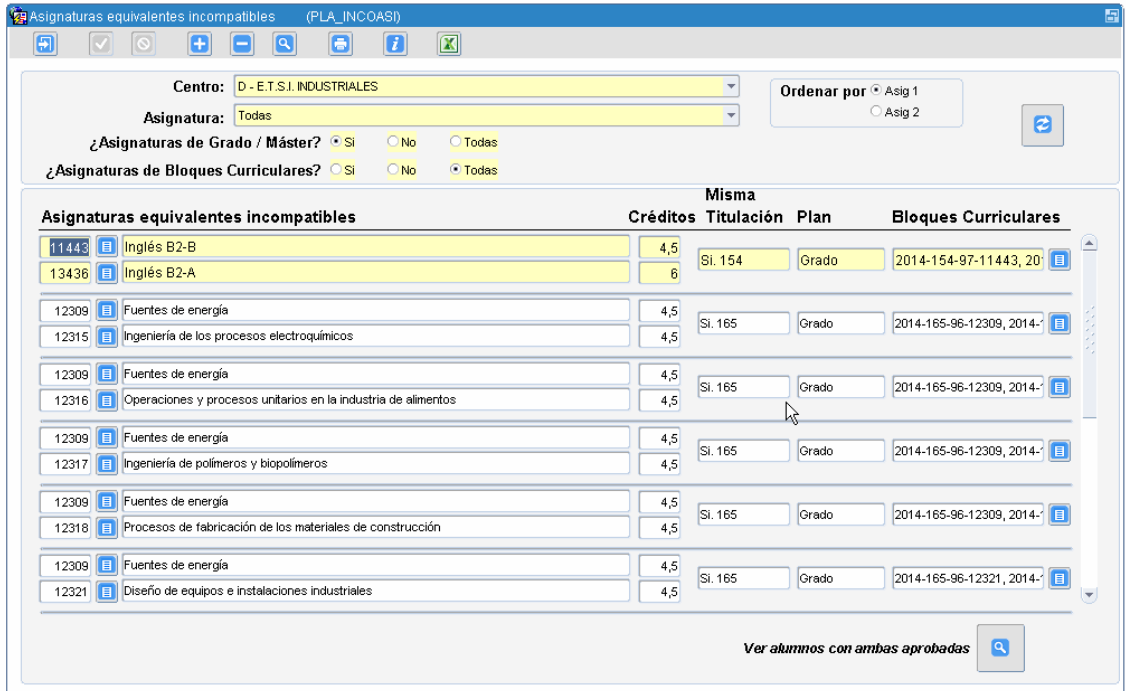

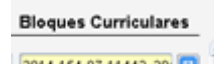

Y pinchando en  $\frac{2014.154.97.11443.20}{20}$  podemos ver el historial de estas asignaturas incompatibles entre sí, en los diferentes cursos y bloques curriculares afectados.

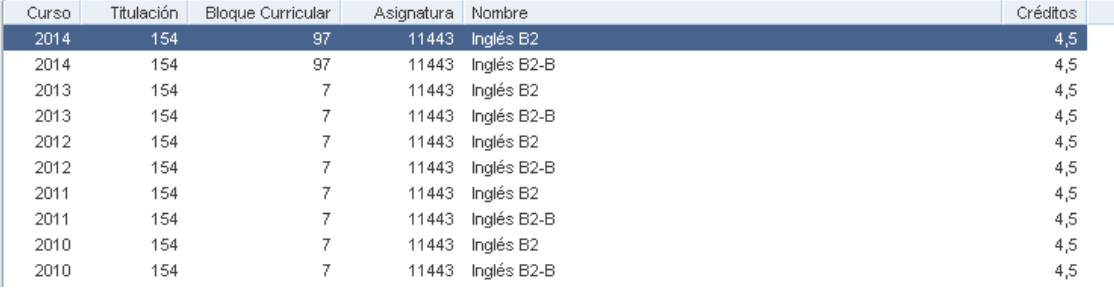

## <span id="page-21-0"></span>**Opción-13. Listado de solicitudes de renuncia pendientes de gestionar**

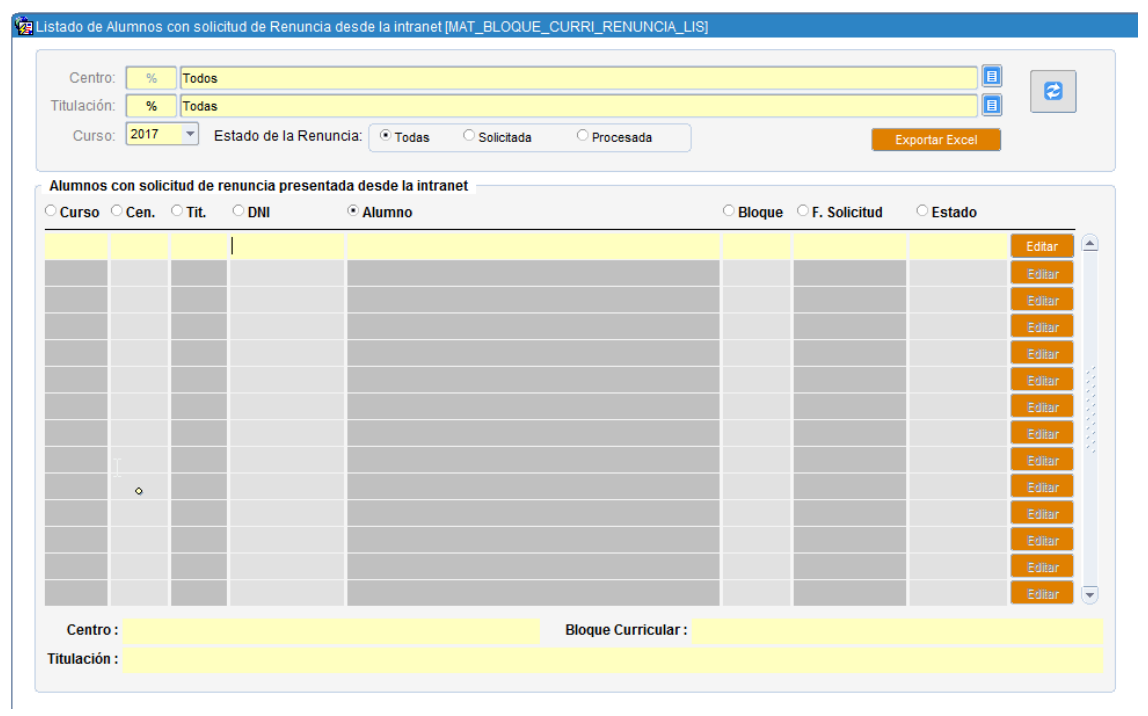

## <span id="page-22-0"></span>**Opción-14. Establecer periodos recurso de alzada por alumno**

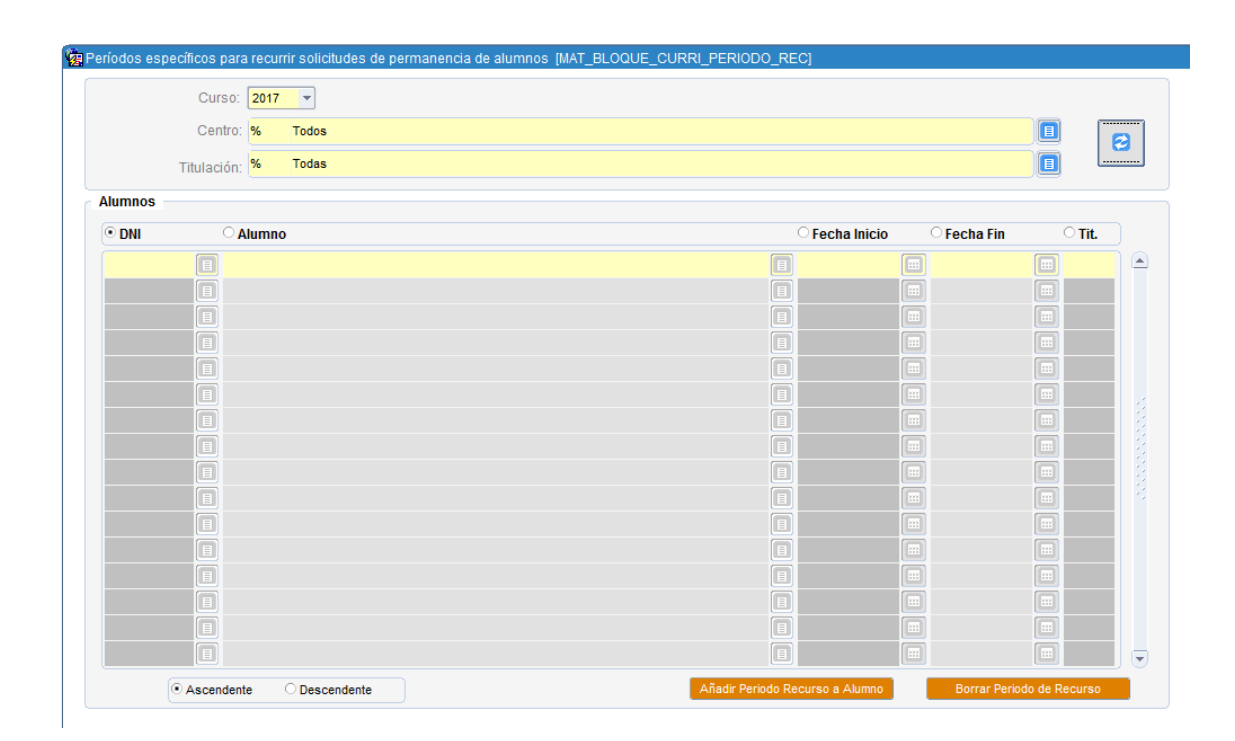

## <span id="page-23-0"></span>**Resumen conceptos para una reunión de Enero-2017**

#### **ESTADOS DE UNA EVALUACION**

- PE Provisional Evaluable
- PF Provisional Favorable
- NE Provisional NO EVALUABLE
- D Definitivo Favorable
- X Definitivo Desfavorable
- R Renuncia

#### **TRANSICION ENTRE ESTADOS**

 $D \rightarrow R$  por renuncia del alumno  $PF \rightarrow D$  por la CE  $PD \rightarrow X$  por la CE  $PD \rightarrow PE$  por la CE  $X \rightarrow D$ , X por Recurso  $NE \rightarrow D$ , X por Recurso

## **2……Definicion de CONCEPTOS**

incu\_notas\_y\_media=S cuando Media del alumno en el bloque es menor a la media mínima del bloque. Tiene asignaturas con nota menor que 4.

incu\_maximo\_bloques=S cuando

Es titulación de GRADO y ya tiene superados 2 bloques en misma TIT como DEFINITIVOS FAVORABLES (D)

 Es titulación de MASTER y ya tiene superado 1 bloque en misma TIT como DEFINITIVO FAVORABLE (D)

incu\_superado\_menos75=S cuando Los(Creditos\_superados\_bloque/Creditos\_totales\_del\_bloque)\*100 < 75

## **3……PROCESO DE EVALUACION PARA ESTADOS NE,PF,PD**

#### **VARIABLES UTILIZADAS**

- $AND \rightarrow Quiere$  decir Y
- $OR \rightarrow$  Quiere decir O
- IF  $\rightarrow$  Quiere decir SI
- $ELSIF \rightarrow Qu$ iere decir EN CASO CONTRARIO
- $\Rightarrow$   $\rightarrow$  Quiere decir que asignamos ese valor

IF incu\_nota\_o\_media=S OR incu\_maximo\_bloques=S OR incu\_superado\_menos75=S  $estado == >'NE';$ <br>SLingu maximo blogues-S  $\cdot$  Descripcion ===> Incumple por Maximo bloques

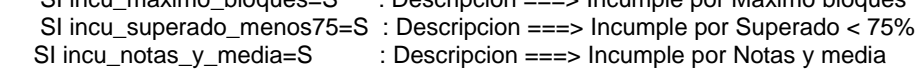

ELSIF cumple\_media\_bloque=S AND cumple\_notas\_asignaturas=S estado ===> PF

Descripcion ===> Cumple 75% Bloque Superado, Media Bloque y Notas Asignaturas

ELSIF cumple\_media\_bloque=S OR cumple\_notas\_asignaturas=S

- estado ==> PD
- SI cumple media bloque=S
- Descripcion ===> Cumple Media\_Bloque + Incumple\_Notas\_Asignaturas
- SI cumple\_notas\_asignaturas=S
- Descripcion ===> Cumple Notas\_Asignaturas e Incumple\_ Media\_Bloque SI cumple\_media\_bloque=N

 Texto\_desfavorable\_por ===> Desfavorable porque la media XXX del alumno en el bloque-x es menor a la nota minima exigida de XXX;

SI cumple\_notas\_asignaturas=N

 texto\_desfavorable\_por ===> Desfavorable porque tiene XXX asignaturas con nota < 4 : (Asignaturas\_y\_notas)

else

 ERROR ==> No contempla sea NE,PD,PE,PF y llega a este punto y se manda un Email de ERROR FATAL

#### **4……CUANDO NO SE EVALUA A UN ALUMNO**

ERROR\_01. Cuando NO es Titulación de Grado o Master.

ERROR\_02. Cuando NO tiene matriculas en la titulación

ERROR\_03. Cuando NO tiene matriculas en la titulación y curso académico

ERROR\_04. Cuando NO tiene matricula Ordinaria.

ERROR\_05. Cuando NO existe ese bloque curricular.

ERROR\_06. Cuando se Borra el bloque curricular del alumno en estado PF, PD, NE.

ERROR\_07. Cuando el alumno es Titulado.

ERROR\_08. Cuando es un expediente de Retitulado.

ERROR\_09. Cuando la matricula del alumno esta en Baja.

ERROR\_10. Cuando el bloque curricular de titulación NO es correcto.

ERROR\_11. Bloque de mención con actas pendientes en la titulación.

ERROR\_12. Bloque de mención ya evaluado como ESTADO-D o evaluándose como PF, PD, PE

ERROR\_13. Cuando alguna asignatura del bloque NO está superada y no la tiene matriculada.

ERROR\_14. Cuando hay asignaturas matriculadas del bloque pendientes de acta.

ERROR\_15. Cuando alguna asignaturas del bloque NO esta evaluada con nota>=0.

ERROR\_16. Todas las asignaturas del bloque las tiene superadas y ya no es evaluable.

ERROR\_17. Tiene matriculadas asignaturas del bloque incompatible con otra Asignatura equivalente ya aprobada.

ERROR\_18. Calculado el bloque y borrado por no cumplir todas sus asignaturas del plan (Incongruencia)

ERROR\_19. Bloque con asignaturas ya evaluadas y superadas por ExC.

#### **5…..ESTADISTICA DE BLOQUES EVALUADOS**

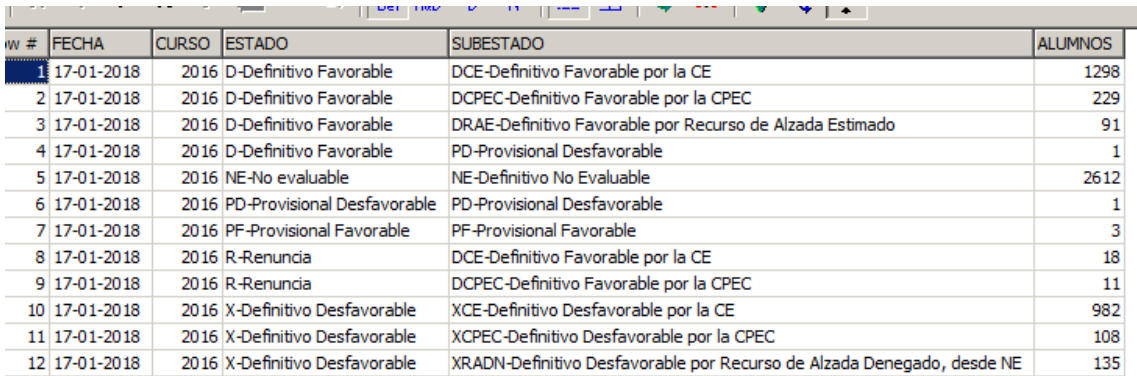

select to char(sysdate,'DD-MM-YYYY') fecha, a.caca curso, a.estado||'-'||b.nombre estado, a.subestado||'-'||c.nombre subestado, count(\*) alumnos from mat bloque curri a, mat bloque curri estados b, mat bloque curri subestados c where a.caca=curs actf and a.estado=b.estado and a.subestado=c.subestado group by to char(sysdate,'DD-MM-YYYY'),a.caca,a.estado||'-'||b.nombre , a.subestado||'-'||c.nombre order by 1,2,3,3